www.flatbooster.com

## **Roundcube Webmail Installation HANDBUCH**

deutsche Auflage Datum: 28.05.2015 Version: 1.0

Download: http://flatbooster.com/support

# **Wichtiger Hinweis:**

Bevor Sie Roundcube Webmail installieren benötigen Sie noch einige Daten.

Die Benutzer und Servernamen auf den Screenshots sind nur Beispiele. Bitte verwenden Sie Ihre eigenen Zugangsdaten vom Kundenbereich unter:

"Hosting Verwaltung" - "Datenbanken" - "Datenbanken" : Daten für den Datenbankzugriff

"Hosting Verwaltung" - "FTP Manager" - "FTP Benutzer" : Daten für den FTP Zugriff

"Hosting Verwaltung" - "Email Manager" - "Email Postfächer" : Daten für den Email Zugriff

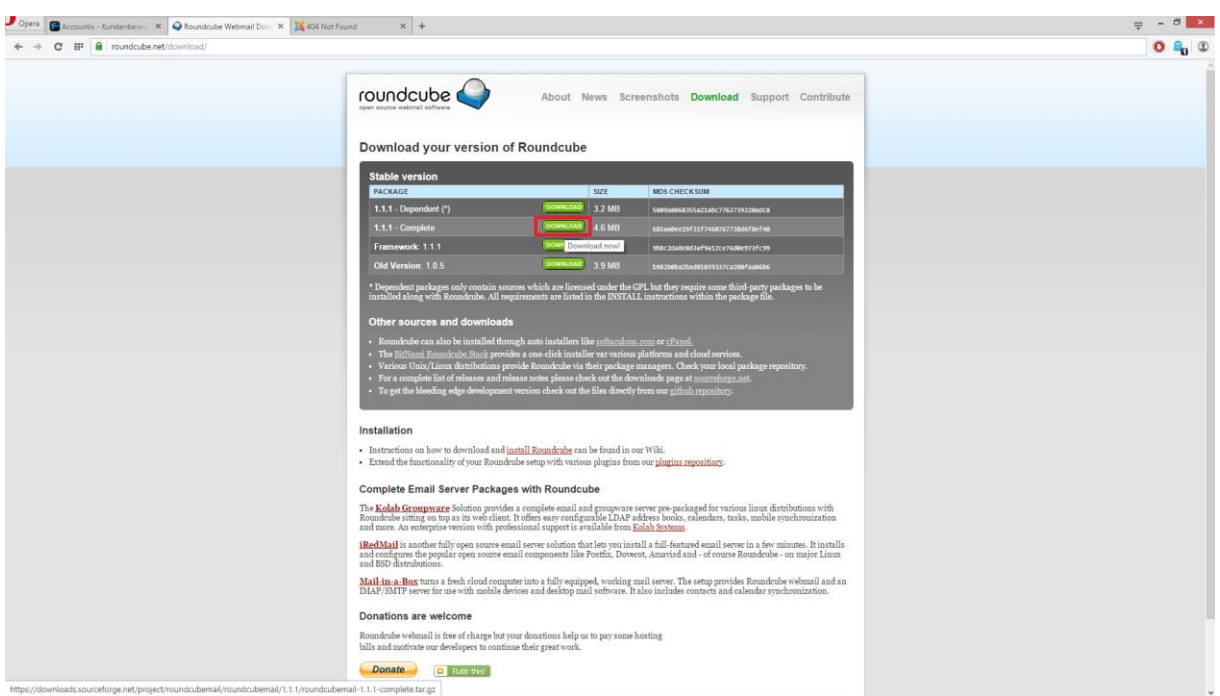

Bitte laden sie sich unter<https://www.roundcube.net/download/> die aktuelle Version von Roundcube Webmail herunter.

Anschließend entpacken Sie das Archiv und erhalten einen Ordner mit dem Namen "roundcubemail-1.1.1".

Bitte öffnen Sie den Ordner "roundcubemail-1.1.1" und bearbeiten anschließend die ".htaccess" Datei mit einem Texteditor.

```
\mathbb{Z}File Edit Search View Encoding Language Settings Macro Run Window ?
BBBBGAI4DDDDdAkk (441551FGBDDDDB5
E htaccess E
 1 # AddDefaultCharset UTF-8
  2 AddType text/x-component .htc
    AddHandler x-httpd-php53 .php .php3 .php4 .phtml
  5 AddHandler x-httpd-php53 .php5
  7 <IfModule mod php5.c>
 8 php flag display errors Off
 9 php flag log errors On
 1112 php value upload max filesize 5M
 13 php value post max size 6M
 14 php value memory limit
                                 64M
 15<sub>1</sub>16 php flag register globals
                                      Off
 17 php_flag zlib.output_compression Off
 18 php flag magic quotes gpc
                                      Off
 19 php_flag magic_quotes_runtime off<br>20 php_flag suhosin.session.encrypt off
 2122 #php_value session.cookie_path
                                    \sqrt{2}23 php flag session.auto start 0ff
 24 php value session.gc maxlifetime 21600
 25 php value session.gc divisor 500
 26 php_value session.gc_probability 1
 27 \times /IfModule>
```
Bitte fügen Sie die folgenden Zeilen, wie abgebildet ein und speichern anschließend.

AddHandler x-httpd-php53 .php .php3 .php4 .phtml AddHandler x-httpd-php53 .php5

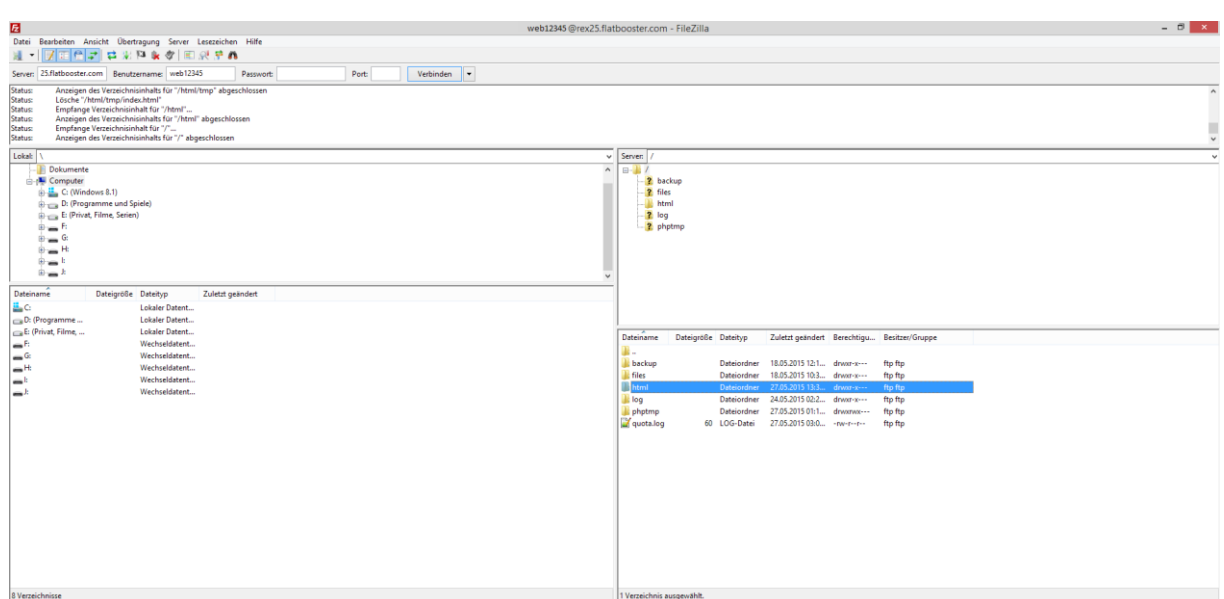

Nun öffnen Sie bitte ein FTP Programm wie z.B. "Filezilla".

Im Kundenbereich unter "Hosting Verwaltung" - "FTP Manager" - "FTP Benutzer" finden Sie die Daten für den FTP Zugriff.

Verbinden Sie sich nun bitte mit Ihrem Account. Jetzt erhalten Sie eine Übersicht Ihres Webspace.

Gehen Sie nun weiter und öffnen den "/html" Ordner.

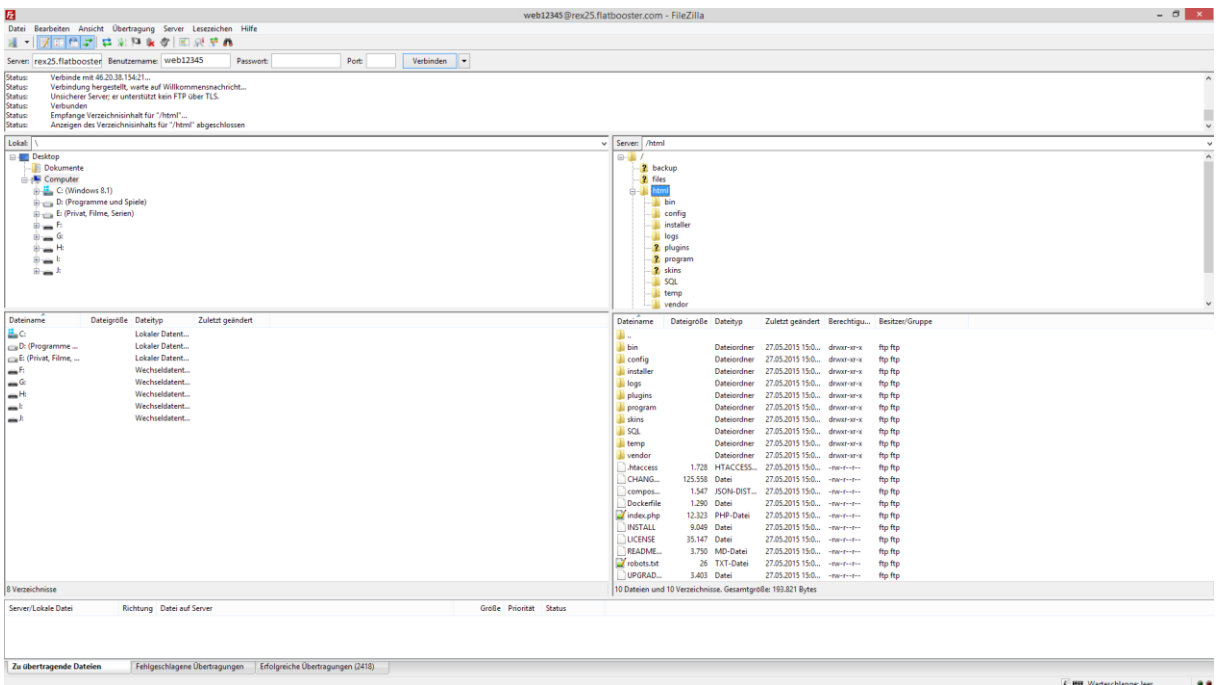

In den "/html" Ordner laden Sie nun den Inhalt Ihres entpackten "roundcubemail-1.1.1" Ordners hoch.

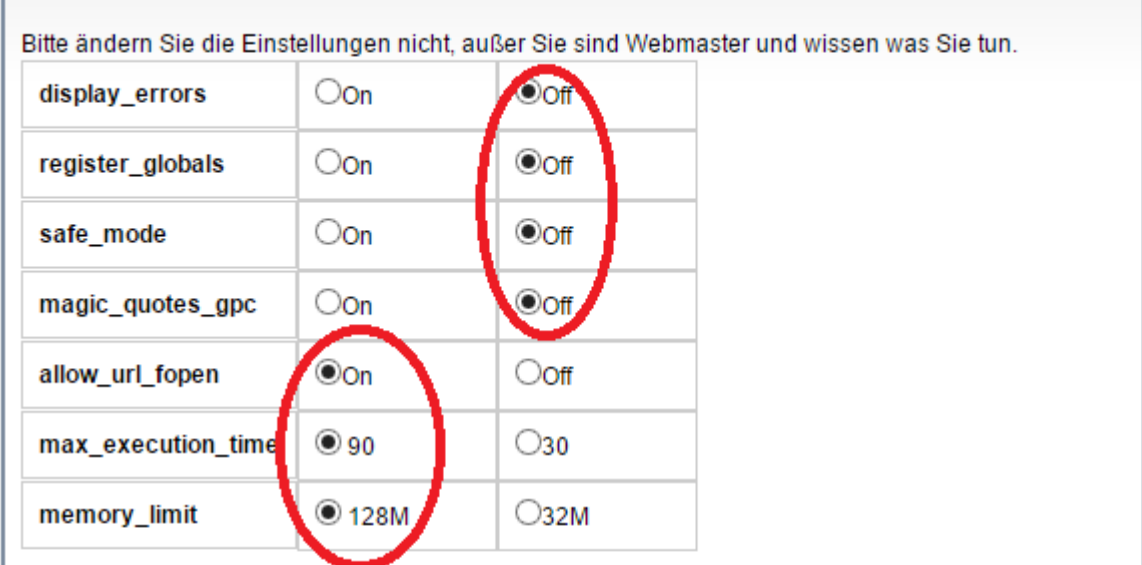

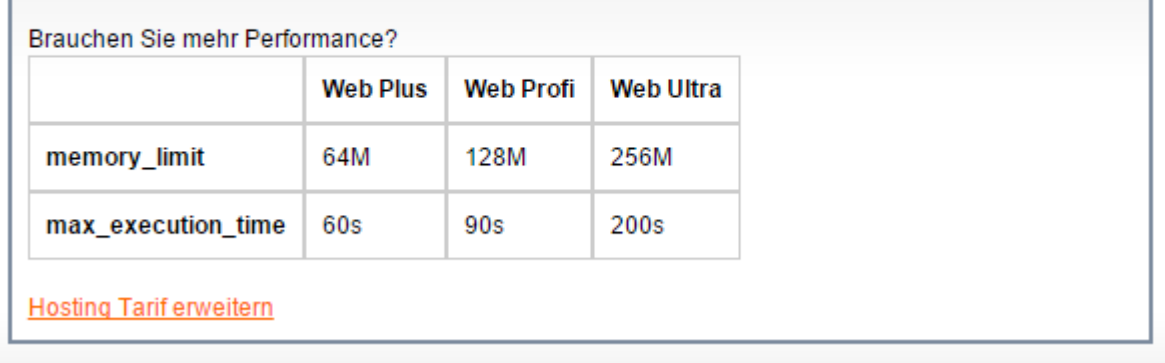

Nun nehmen Sie noch einige Einstellungen vor.

Hierzu können Sie im Kundebereich unter "Hosting Verwaltung" – "Tools" – "php.ini Editor", die notwendigen Einstellungen vornehmen.

Nachdem Sie nun alle Vorkehrungen getroffen haben, können wir mit der Einrichtung von Roundcube Webmail beginnen.

### **Checking PHP version**

Version: OK (PHP 5.3.28 detected)

#### **Checking PHP extensions**

The following modules/extensions are required to run Roundcube:

PCRE: OK DOM: OK Session: OK XML: OK JSON: OK PDO: OK

The next couple of extensions are optional and recommended to get the best performance:

FileInfo: OK Libiconv: OK Multibyte: OK OpenSSL: OK Mcrvpt: OK Intl: NOT AVAILABLE (See http://www.php.net/manual/en/book.intl.php) Exif: OK LDAP: NOT AVAILABLE (See http://www.php.net/manual/en/book.ldap.php)

### Checking available databases

Check which of the supported extensions are installed. At least one of them is required.

MySOL: OK PostgreSQL: NOT AVAILABLE (See http://www.php.net/manual/en/ref.pdo-pgsql.php) SOLite: OK SQLite (v2): NOT AVAILABLE (See http://www.php.net/manual/en/ref.pdo-sqlite.php) SQL Server (SQLSRV): NOT AVAILABLE (See http://www.php.net/manual/en/ref.pdo-sqlsrv.php) SQL Server (DBLIB): NOT AVAILABLE (See http://www.php.net/manual/en/ref.pdo-dblib.php) Oracle: NOT AVAILABLE (See http://www.php.net/manual/en/book.oci8.php)

### **Check for required 3rd party libs**

This also checks if the include path is set correctly.

PEAR: OK Auth\_SASL: OK Net\_SMTP: OK Net\_IDNA2: OK Mail\_mime: OK Mail\_mimeDecode: OK Net LDAP3: OK

### Checking php.ini/.htaccess settings

The following settings are required to run Roundcube:

file\_uploads: OK session.auto\_start: OK mbstring.func\_overload: OK suhosin.session.encrypt: OK magic\_quotes\_runtime: OK magic\_quotes\_sybase: OK

The following settings are optional and recommended:

allow\_url\_fopen: OK date.timezone: NOT OK (not set) register globals: OK

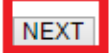

Öffnen Sie nun bitte Ihren Browser und öffnen<http://ihredomain.de/installer/> . Dort öffnet sich nun die Konfiguration von Roundcube Webmail. Wenn Sie alle Daten zur Hand haben klicken Sie nun auf

"NEXT".

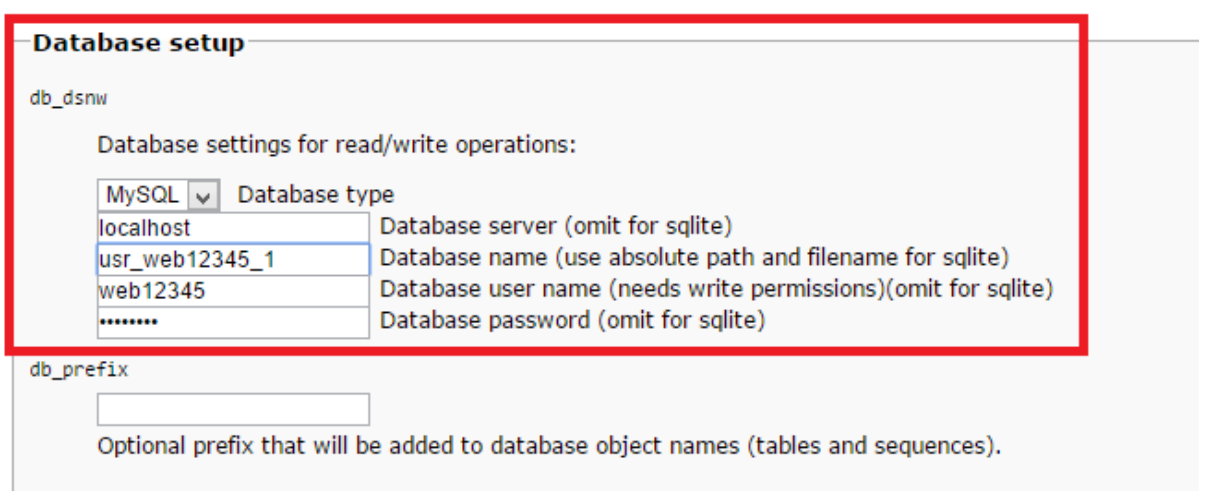

Bitte scrollen Sie in den Abschnitt "Database Setup" und geben nun Ihre Datenbank Daten ein.

Im Kundenbereich unter "Hosting Verwaltung" - "Datenbanken" - "Datenbanken", finden Sie die Daten für den Datenbankzugriff.

```
-IMAP Settings
default host
       The IMAP host(s) chosen to perform the log-in
      The IMAP host(s) chosen to perform the<br>rex25.flatbooster.com<br>\bigcirc add
        Leave blank to show a textbox at login. To use SSL/IMAPS connection, type ssl://hostname
default_port
       143
       TCP port used for IMAP connections
username_domain
       Automatically add this domain to user names for login
       Only for IMAP servers that require full e-mail addresses for login
auto_create_user
      ☑ Automatically create a new Roundcube user when log-in the first time<br>A user is authenticated by the IMAP server but it requires a local record to store settings and contacts. With this option enabled a new user record w
      If this option is disabled, the login only succeeds if there's a matching user-record in the local Roundcube database what means that you have to create those records manually or disable this option after the first login.
sent mbox
      Sent
       Store sent messages in this folder
      Leave blank if sent messages should not be stored. Note: folder must include namespace prefix if any.
trash mbox
      Trash
      ........<br>Move messages to this folder when deleting them<br>Leave blank if they should be deleted directly. Note: folder must include namespace prefix if any.
drafts_mbox
      Drafts
       Store draft messages in this folder
       Leave blank if they should not be stored. Note: folder must include namespace prefix if any.
junk_mbox
       Junk
       Store spam messages in this folder
       Note: folder must include namespace prefix if any.
```
Anschließend bearbeiten Sie in den IMAP Settings den "default\_host".

Im Kundenbereich unter "Hosting Verwaltung" - "Email Manager" - "Email Postfächer" finden Sie die Daten für den Email Zugriff.

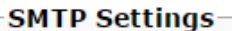

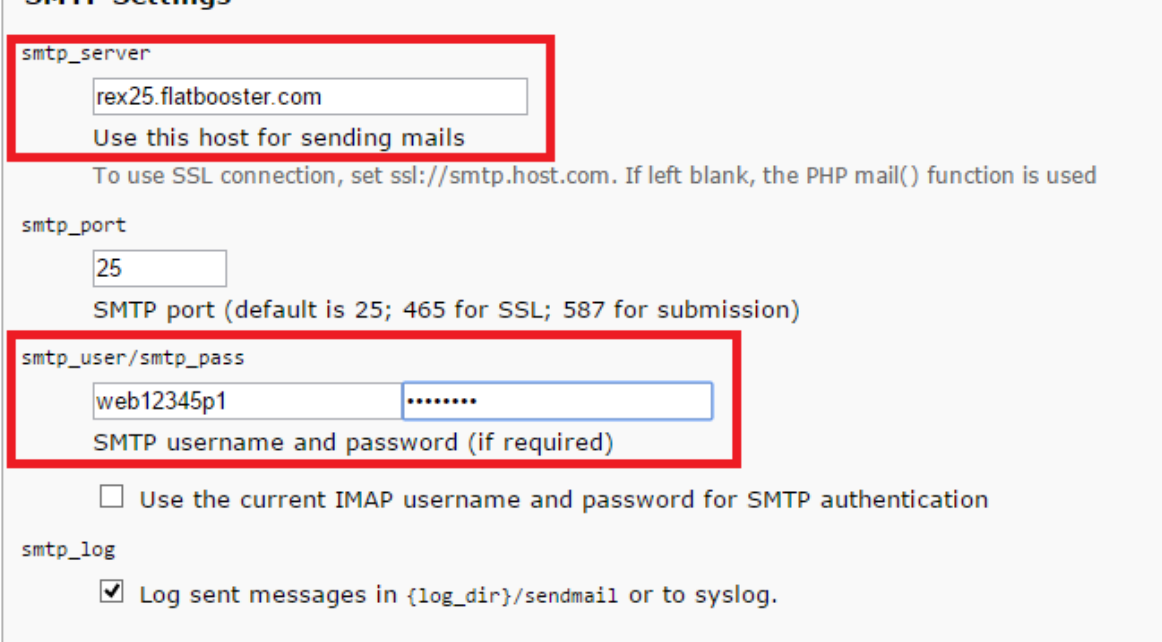

### $\mathop{-}$ Display settings & user prefs $\mathop{-}$

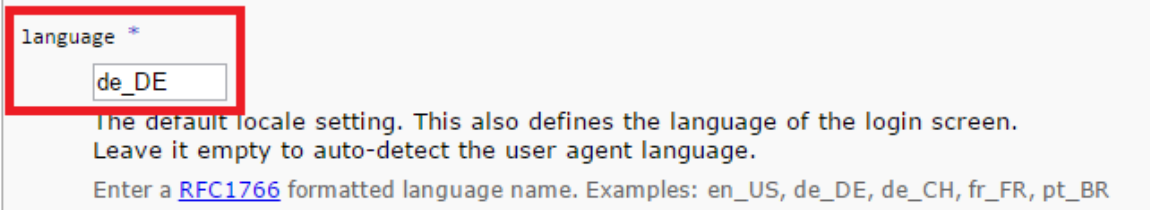

Jetzt bearbeiten Sie den "smtp\_server" und geben anschließend Ihre Zugangsdaten unter "smtp\_user/smtp\_pass" ein.

Im Kundenbereich unter "Hosting Verwaltung" - "Email Manager" - "Email Postfächer" finden Sie die Daten für den Email Zugriff.

Tipp:

Bei den Display Settings können Sie noch die Sprache auf Deutsch stellen, wenn Sie wie abgebildet den Zusatz "de DE" eingeben.

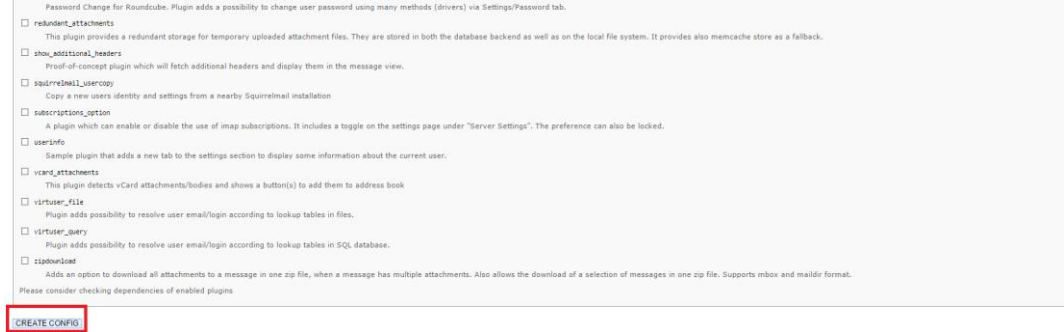

Scrollen Sie nun ganz nach unten und klicken Sie anschließen auf "CREATE CONFIG".

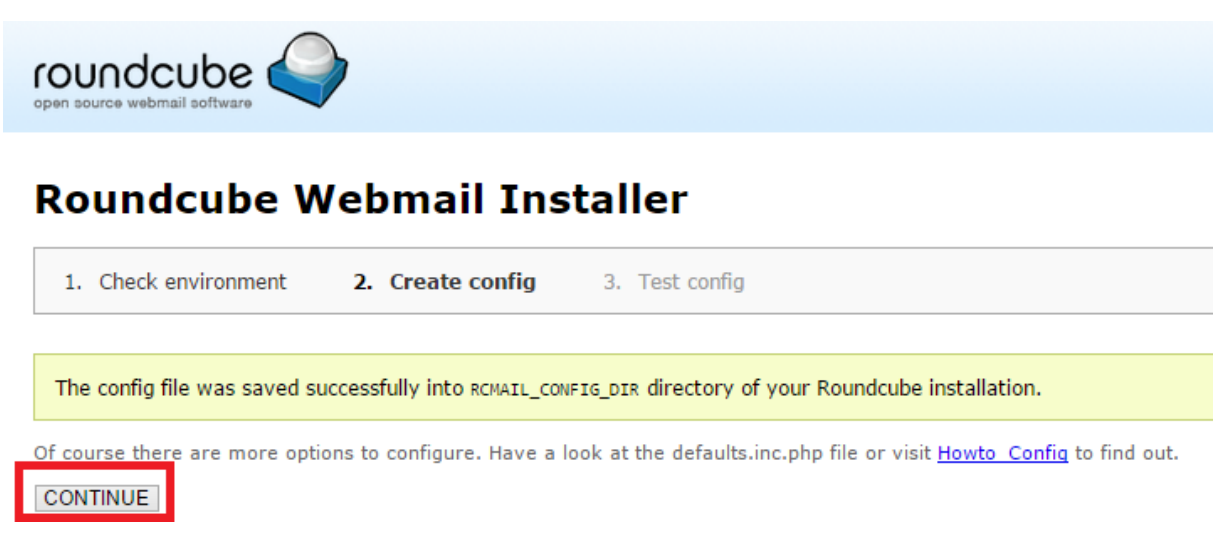

Klicken Sie nun bitte auf "CONTINUE".

## **Roundcube Webmail Installer**

1. Check environment

2. Create config

3. Test config

### **Check config file**

defaults.inc.php: OK config.inc.php: OK

### **Check if directories are writable**

Roundcube may need to write/save files into these directories

/var/www/ web12345 /html/temp/: OK /var/www/ web12345 /html/logs/: OK

### **Check DB config**

DSN (write): OK DB Schema: NOT OK (Database not initialized)

Initialize database

### **Test filetype detection**

Fileinfo/mime\_content\_type configuration: OK Mimetype to file extension mapping: NOT OK

Please set a valid path to your webserver's mime.types file to the mime\_types config option. If you can't find such a file, download it from svn.apache.org.

### **Test SMTP config**

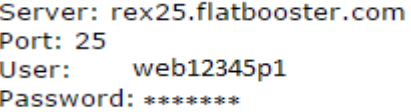

Sender Recipient

Send test mail

### **Test IMAP config**

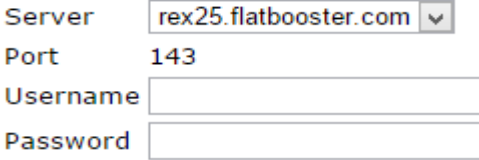

Check login

Klicken Sie nun bitte auf "Initialize", damit Roundcube Webmail, die Datenbanktabellen erstellen kann.

Hier sind wir nun fertig und müssen noch einen Ordner in Ihrem Webspace löschen.

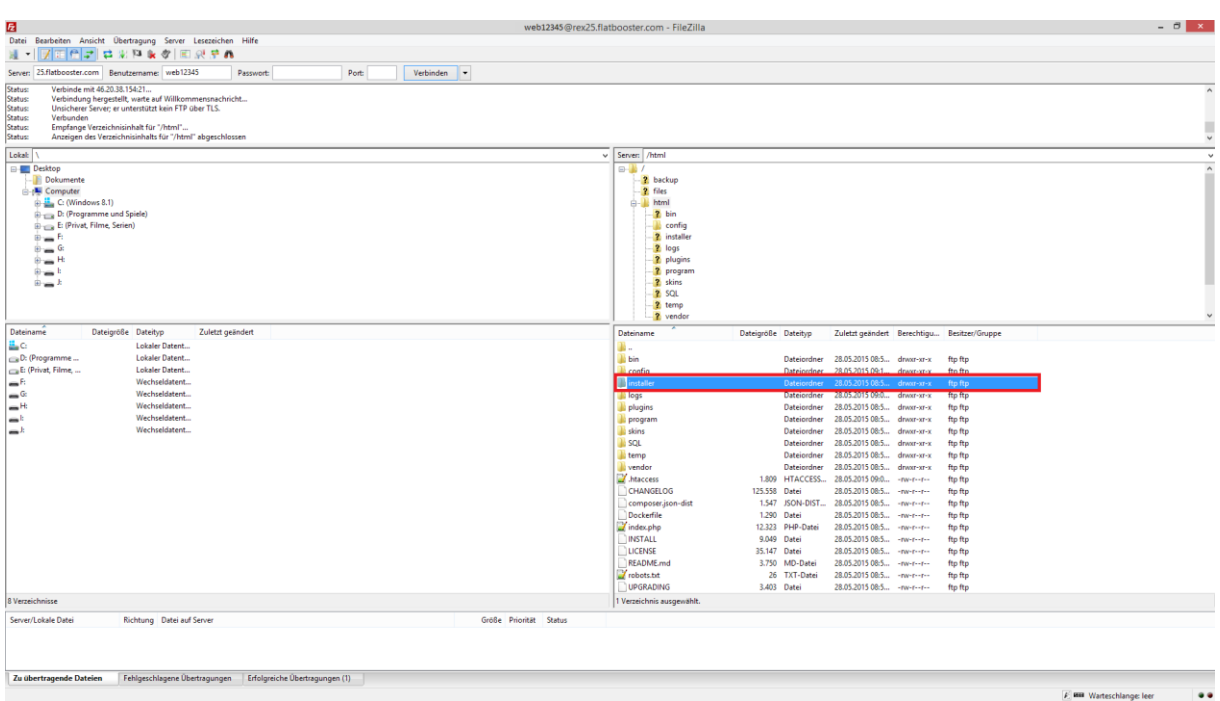

Dazu öffnen Sie bitte ein FTP Programm wie z.B. "Filezilla".

Im Kundenbereich unter "Hosting Verwaltung" - "FTP Manager" - "FTP Benutzer" finden Sie die Daten für den FTP Zugriff.

Verbinden Sie sich nun bitte mit Ihrem Account. Jetzt erhalten Sie eine Übersicht Ihres Webspace.

Gehen Sie nun weiter und öffnen den "/html" Ordner.

Darin befindet sich der Ordner "Installer", den Sie jetzt bitte löschen.

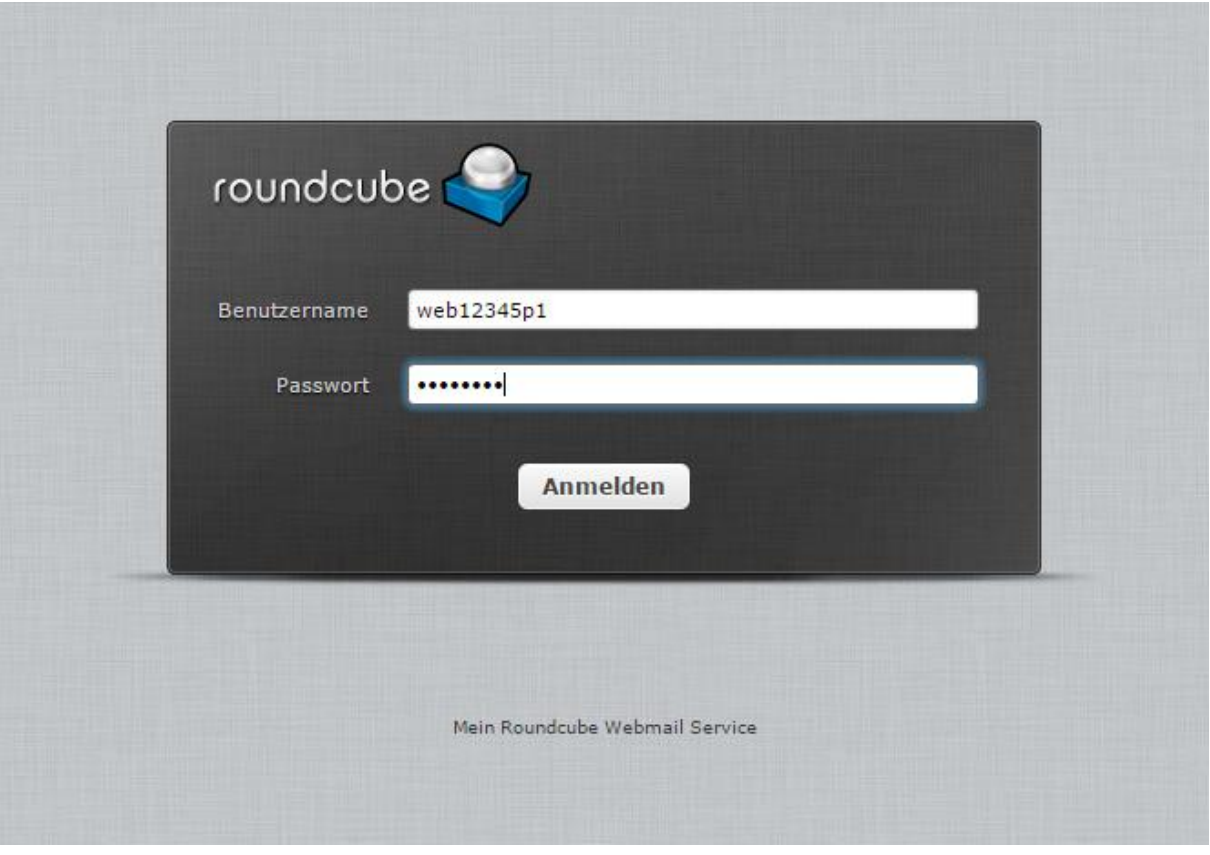

Bitte öffnen Sie nun Ihre Domain ["http://www.ihredomain.de"](http://www.ihredomain.de/) und geben hier Ihre Anmeldedaten ein und klicken auf "Anmelden".

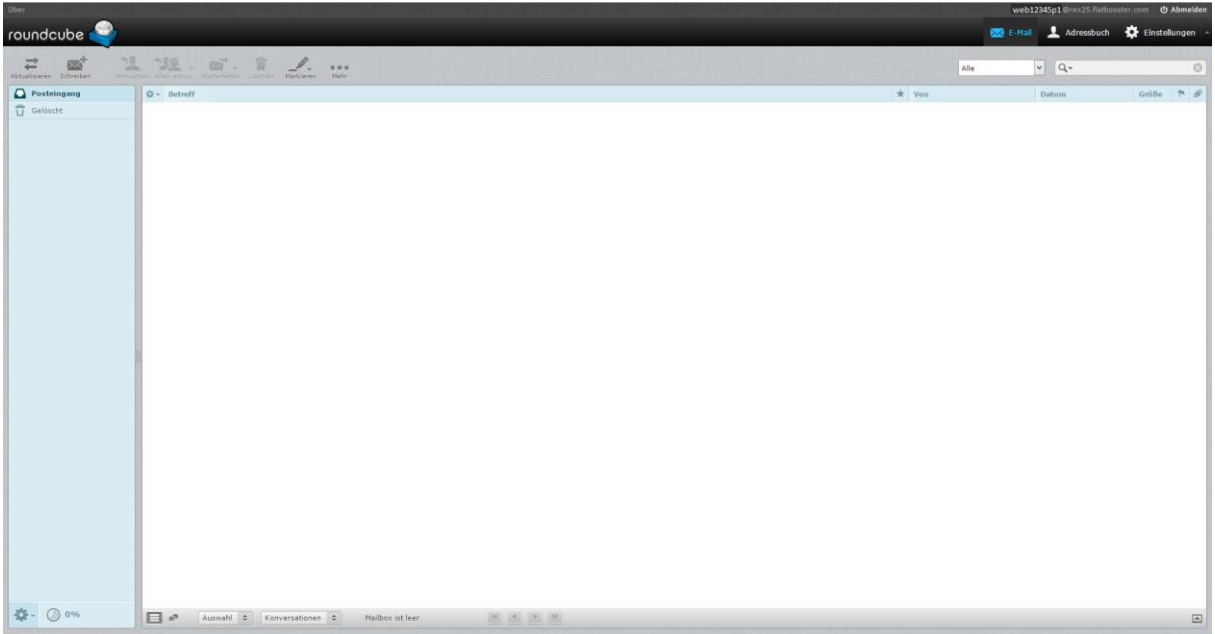

### GRATULATION.

Nun ist die Installation komplett abgeschlossen und Sie können Ihren Webmail Service ganz nach Ihren Bedürfnissen anpassen.